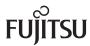

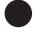

### PRIMERGY RX100 S3

# Start Guide Thank you for purchasing the PRIMERGY

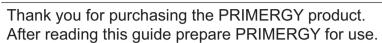

For items and detailed procedures not described in this guide, refer to the "User's Guide" in the PRIMERGY Document & Tool CD.

#### ■ PRIMERGY RX100 S3 Manuals

Manuals for this server can be accessed from the section below of the PRIMERGY Document & Tool CD. [CD-ROM Drive]:\MANUAL\INDEX.PDF

Manuals can be displayed using Acrobat® Reader® or Adobe® Reader®. If using Acrobat® Reader®, use version 4.0 or later.

### Checking the items supplied

Check the contents in the package using the "Contents List". If any items are missing, contact an office listed in the "Contact Information".

### Reading and understanding "Safety Precautions"

Before using this server, be sure to read and understand the attached "Safety Precautions". Also check it when connecting, installing internal options and setting up this server.

# **Installing internal options**

If internal options have been purchased separately, install them before installing the Operating System.

In the following case, do not install the internal options before the OS has been installed.

Custom Made Service

When installing internal options, perform operations after reading the following manuals.

User's Guide ▶> "Chapter 7 Installing Internal Options" Optional manual >> "PRIMERGY ServerBooks"/

"Supplement"

Install the OS before installing the following options. Installing the OS after options have been installed will cause installation operations to end in an error.

- Hard disk unit that the OS is not installed
- SCSI optional device (Backup cabinet, etc.)

### Available internal options and installation locations

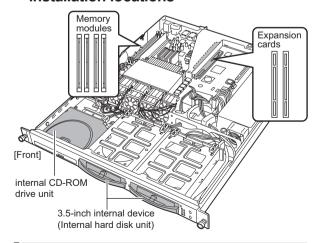

After installing internal options, check that the order and place of installation are correct and cables are correctly attached.

## 4 Checking location before installing the server

For details on installing the rack, refer to the "Rack Installation Guide" and the manual provided with the rack.

### ■ Conditions

When installing this server avoid the following areas.

- Humid, dusty, or oily areas
- Poorly ventilated areas
- Areas close to fire or other sources of heat
- Areas close to water
- Areas close to direct sunlight or near heating appliances
- Areas with a temperature of below 10°C or above 35°C
- Areas with humidity of less than 20% or more than 80%
- Salty areas
- Areas where corrosive gas is generated
- Areas where cables become trip hazards
- Areas where strong magnetic fields are generated, such as near TVs and speakers
- Areas where the server is not stable and could tip over and hurt somebody
- In dusty areas, dust will stick to the front and backside of the server for a short period of time.
- Since it causes failure, changing the installation place is recommended.
- Noise levels of this server are measured at 51.5dB(A).
   When the server is installed to e.g. an office use the server with careful consideration to the environment.
- Be sure to fix the rack and attach stabilizers to the base of the rack.

### ■ Installing the server to the rack

- Open both the front and rear doors of the rack
- **2** Attach M5 rack nuts to the rack.

Insert the rack nut's in the rack's 2nd hole position. (counting up from the base of the server).

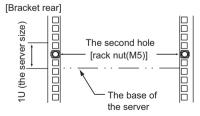

# **3** Pull out the inner rail from the slide rail.

Pull out the inner rail pushing the lock on the far

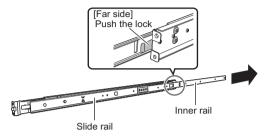

**4** Attach the inner rails on the right and left side of the server.

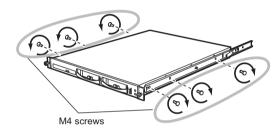

5 Insert the tags of the slide rail to the second hole from the bottom of the server.

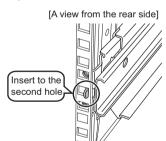

# **6** Attach the slide rails to the right and left of the rack.

Attach the slide rails to the first and the third holes from the bottom of the server.

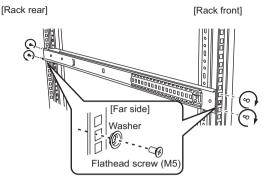

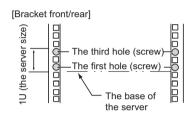

### 7 Install the server in the rack.

- Insert the inner rail to the grooves of the slide rail and slide the server towards the back
- 2. Pressing the locks on the right and left, slide the server even further and install it into the rack.

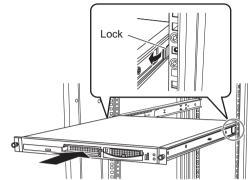

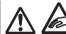

- Be careful not to pinch your fingers or catch any clothing when sliding the server into the cabinet.
   This could cause injury.
- For a first time installation, make sure to slide the server backward and fix it to the rack securely.
- **8** Fasten the server to the rack.

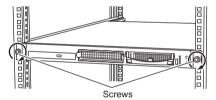

If the server or peripheral devices are not installed, install the attached blank panel to the rack.

### **5** Connecting peripheral devices

Peripheral devices, such as the keyboard and mouse, etc., are connected to the server in the following order.

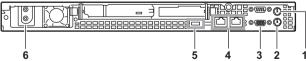

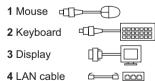

- 5 Floppy disk/CD-ROM drive

You can connect the external floppy disk connected for USB to the connector at the front of the server.

## $oldsymbol{6}$ Turning on the power and setting hardware

Normally, hardware settings are not required to be changed from the default.

However, in the following cases, start each utility and check/change hardware settings.

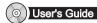

User's Guide >> "Chapter 8 Configuring Hardware and Utilities"

### BIOS Setup Utility

Change the settings in the following cases:

- When changing the drive to start the server
- When installing/removing optional devices
- When performing remote installation

### SCSI Setup Utility

Change the settings in the following case:

- When a hard disk is added

Print the "Configuration Sheets" - "Configuration sheet" in the PRIMERGY Document and Tool CD and enter hardware configuration and BIOS Setup Utility parameters.

- **1** Turn on the power supply of the peripheral devices, such as the display.
- **2** Turn on the power and insert the ServerStart CD-ROM immediately.
  - **1.** Press the power switch on the front of the server.
  - **2.** Press the CD-ROM eject button, and insert the ServerStart CD-ROM.

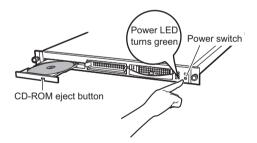

### **3** Set the hardware.

If no hardware settings are performed, skip to the next step when a message to insert the ServerStart floppy disk is displayed.

### BIOS Setup Utility

- 1. When the " <F2> BIOS Setup / <F12> Boot Menu" message appears during server startup (during POST), press the [F2] key.
- **2.** Check/change the settings.
- **3.** Select "Save Changes & Exit" from the Exit menu and press the [Enter] key.

### SCSI Setup Utility

- **1.** When the "Press Ctrl-C to start LSI Logic Configuration Utility..." message appears during server startup (during POST), press the [Ctrl] + [C] keys.
- **2.** Check/change the settings.
- **3.** Press [Esc] key, and display exit window.
- **4.** Select "Exit the Configuration Utilities" and press the [Enter] key.

When using Linux distribution with a diskless type, refer to the Fujitsu PRIMERGY website (http://primergy.fujitsu.com).

## 7 Installing the OS

This section explains the procedures to install the OS using ServerStart. For details about OS installation procedures when not using ServerStart, refer to the "User's Guide".

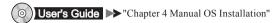

1 Insert the ServerStart floppy disk supplied with this server, and click [Create].

A network setup window for remote installation appears.

- 2 Click [OK].
- **3** Click [Build a ServerStart Floppy Disk]. The completion message appears.
- 4 Click [OK].

"Please Select your keyboard" window appears.

**5** Select your keyboard language from the drop-down list and click [OK].

The subsequent start procedure may take several minutes. The [Welcome to ServerStart] window appears.

**6** Click [Click here to prepare and/or initiate an operating system installation].

The [Select the operating system to be installed] window appears.

Click [Special Hints on Operating System Installation] and read the contents.

- 7 Click [MS Windows Operating Systems].
- 8 Click the OS to install.
- **9** Click[Prepare & initiate an unattended installation of (OS)].

The guided mode for the selected OS starts up.

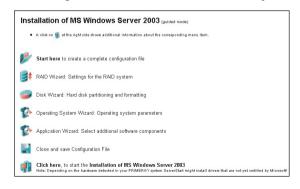

**10** Click [Start here to create a complete configuration file].

The [Open ServerStart Configuration File] window appears.

**11** Select the configuration file and click [Create].

The wizard starts up automatically.

**12** Set the server information.

Click the wizard sequentially, and enter the server information. Clicking [help] under the wizard window displays explanations of items and setting hints.

- RAID wizard Configure RAID.
- Disk wizard Create and format hard disk partitions.
- (OS) Install wizard Set the computer information, user information, network protocol, etc.
- **4.** Application wizard It is recommended to install the application selected as default.
- **13** Click [Close and save Configuration File].

Click [Save] and save the configuration file.

**14** Click [Click here, to Start the Installation of (OS)].

The license window appears. Follow the window instructions.

Incorrect settings will cause errors to be displayed.

Enter correct values manually to continue the process.

- **15** When a message indicating installation completion appears press any key.
- **16** Restart the system.

Click [Start] - [Shutdown]. Select [Restart] and click [OK].

**17** When the system restarts, log on to the server using the Administrators account for the local computer.

### 8 Turning off the power and installing optional devices

Install optional devices to be installed after the OS installation, such as UPS device.

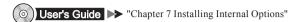

- 1 Check that no medium is inserted in the floppy disk drive or CD-ROM drive.
- **2** Exit the operating system (OS).

After the OS is exited, the server is automatically turned off. When the power of the server is not off after the OS is exited, press the power switch on the front of the server

- **3** Turn off the power supply of the peripheral devices, such as the display.
- 4 Install the optional devices.

After optional devices are installed, set the BIOS Setup Utility or SCSI Setup Utility as required. For details about setting procedures, refer to the "User's Guide Chapter 8 Configuring Hardware and Utilities".

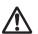

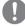

When turning on the server again after turning it off, <u>wait for at least ten seconds and then press the power switch</u>. If the server is turned on straight after being turned off, an error will occur that may cause damage.

## **9** Hints for error handling

In preparation of a failure occurring, set the following:

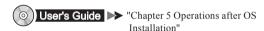

#### - Set to collect memory dump

If the memory dump is set, debugging information is automatically saved when the STOP error occurs in the system

This helps to analyze the cause of error occurrence.

#### - Create a system restoration disk

When the system file or system environments are damaged, the system can be reconstructed with the content saved in the system restoration disk.

#### - Store system settings

By storing the BIOS settings, the original information can be recovered when the setting information is lost. When this server is installed, store and save the BIOS settings by yourself.

Be careful not to lose the stored BIOS setting information, as you must provide this when you contact an office listed in the "Contact Information".

When the settings are completed, make sure to check notes before operation.

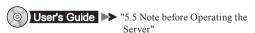

For details about maintenance after operations have started, refer to "User's Guide Chapter 9 Operating and Maintenance".

### 10 Support and Service

### PRIMERGY information

The latest PRIMERGY, driver, and software information is available at the address below. Use as necessary. http://primergy.fujitsu.com

### Before requesting repairs

If an error occurs in this server, refer to "User's Guide 9.2 Troubleshooting".

If problems can still not be solved, contact an office listed in the "Contact Information".

When contacting the office listed in the "Contact Information", inform them of the product ID and manufactures number that is detailed on labels on the base of the server.

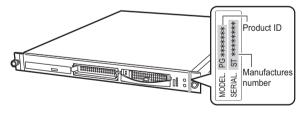

Also read the points to note about requesting repairs beforehand in "User's Guide 9.9.2 Contacting Maintenance Support". Print the "Configuration Sheet" - "Accident sheet" and enter the checked information.

Be careful not to lose this sheet, as you must provide this information when you contact an office listed in the "Contact Information".

### Non-durable components

Depending on the environment and period of usage there will be non-durable components that require replacement within the warranty period.

Customers who have signed up for our hardware maintenance contract will be provided with replacement parts free of charge and with higher priority.

Customers not signed up for our hardware maintenance contract will be separately charged for operation cost and maintenance parts.

It is recommended to sign up maintenance contract service to ensure stable system operations.

#### - Service life of non-durable components

The service life of non-durable components is decided based on the presumption that the server is used in an appropriate environment.

The temperature of the operating environment is between 10°C and 35°C. However the service life is calculated using 25°C as the average temperature so air conditioning should be used.

### **Recycle**

When disposing of this server, contact an office listed in the "Contact Information". This server must be disposed of as industrial waste.

### Contact Information

Australia

Fuiitsu Australia Limited Tel: +61-2-9776-4555 Fax: +61-2-9776-4556 Address: 2 Julius Avenue (Cnr Delhi Road) North Ryde, Australia N.S.W. 2113

• China:

Fujitsu (China) Holdings Co., Ltd. Tel: +86-21-5292-9889 Fax: +86-21-5292-9566 Address: 18F, Citic Square, 1168 West Nanjing Road Shanghai, China 200041

Hong Kong:

Fujitsu Hong Kong Limited Tel: +852-2827-5780 Fax: +852-2827-4724 Address: 10/F., Lincoln House, 979 King's Road

Taikoo Place, Island East, Hong Kong

• Indonesia:

PT. Fujitsu Systems Indonesia Offices Headquarters

Tel: +62-21-570-9330 (Hunting)

Fax: +62-21-573-5150

Address: Wisma Kyoei Prince 10th Floor Jl. Jend. Sudirman Kav 3-4 Jakarta, Indonesia 10220

• Korea:

Fujitsu Korea Ltd. Tel: +82-2-3787-6000 Fax: +82-2-3787-6066

Address: Susong Tower Building, 83-1 Susong-Dong Jongno-Gu, Seoul, Republic of Korea 110-140

Malaysia

Fujitsu (Malaysia) Sdn. Bhd. Tel: +60-3-8318-3700 Fax: +60-3-8318-8700

Address: 1st Floor, No.3505 Jalan Technokrat 5

63000 Cyberjaya, Selangor Darul Ehsan Malaysia

Philippines:

Fujitsu Philippines, Inc. Tel: +63-2-812-4001 Fax: +63-2-817-7576 Address: 2nd Floor, United Life Building, A. Arnaiz Legaspi Village, Makati, Metro Manila Philippines

Singapore:

Fujitsu Asia Pte Ltd Tel: +65-6777-6577 Fax: +65-6771-5502

Address: 20, Science Park Road, #03-01 TeleTech Park, Singapore Science Park II, Singapore 117674

Taiwan:

Fujitsu Taiwan Limited Tel: +886-2-2311-2255 Fax: +886-2-2311-2277

Address: 19F, No.39, Section 1, Chung hwa Road Taipei, Taiwan

Thailand:

Fujitsu Systems Business (Thailand) Ltd. Tel: +66-2-500-1500

Fax: +66-2-500-1555

Address: 12th Floor, Olympia Thai Tower, 444 Rachadapisek Road Samsennok, Huaykwang, Bangkok, Thailand 10310

Vietnam

Fujitsu Vietnam Limited Tel: +84-4-831-3895 Fax: +84-4-831-3898

Address: Unit 802-8th floor, Fortuna Tower Hanoi 6B Lang ha Street,

Ba dinh District, Hanoi Socialist Republic of Vietnam

United States:

Fuiitsu Computer Systems Corporation Tel: +1-800-831-3183

Fax: +1-408-496-0575

Address: 1250 East Arques Avenue, Sunnyvale, CA USA 94088-3470

For the latest information, refer to the Fujitsu PRIMERGY website (http://primergy.fujitsu.com).

### Notes

#### Data Backup

To protect data stored in this device (including basic software and application software), perform backup and other necessary operations. Note that data protection is not guaranteed when repairs are performed. It is the customer's responsibility to maintain backup copies in advance.

In case of data loss. Fujitsu assumes no liability for data maintenance or restoration and damages that occur as a result of the data loss for any reason, except for items

covered under warranty

#### High Safety

The Products are designed, developed and manufactured as contemplated or general use, including without limitation, general office use, personal use, household use, and ordinary industrial use, but are not designed, developed and manufactured as contemplated for use accompanying fatal risks or dangers that, unless extremely high safety is secured, could lead directly to death, personal injury, severe physical damage, or other loss (hereinafter "High Safety Required Use"), including without limitation, nuclear reaction control in nuclear facility, aircraft flight control, air traffic control, mass transport control, medical life support system, missile launch control in weapon system. You shall not use this Product without securing the sufficient safety required for the High Safety Required Use. If you wish to use this Product for High Safety Required Use, please consult with our sales representatives in charge before such use.

Problems may occur with this device in the event of an instantaneous voltage drop of the power supply due to lightning etc. To prevent an instantaneous voltage drop of the power supply, we recommend that you use an uninterruptible power supply system

#### Software License Agreement

Please read the following terms and conditions before you use the software preinstalled in the server you purchased or the software attached to the server (hereinafter collectively "Software"). By using the Software, you are agreeing to be bound by all of the following terms and conditions. Notwithstanding the foregoing, if any software subject to any other terms and conditions than those of this agreement is preinstalled in or attached to the server as a part of Software, you shall comply with such other terms and conditions.

#### I. License and Copyrights

Fujitsu Limited (hereinafter "Fujitsu") grants you a limited, non-exclusive, license to:

(i) use the Software solely on the server, which the Software is preinstalled in or is attached to.; (ii) copy the Software for installation and backup purpose; and

(iii) embed the Software to other software, in whole or in part, in accordance with the procedure described in the applicable documentation.

For the avoidance of doubt, you are only granted the right to use this Software and all copyright, title and other ownership rights to this Software and any derivative works thereof is retained by FUJITSU and/or its suppliers.

II. Copies

- 1. You may only copy the Software as set forth in Clause I (ii) and (iii) above. If you embed the Software in another software pursuant to Clause I (iii), you may not make copies of such software as so embedded other than one (1) backup copy unless expressly otherwise licensed by Fujitsu. If, however, a copy protection mechanism is implemented in the Software, you cannot and are prohibited from making any copies of the Software.
- You shall include all copyright notices and proprietary legends on all copies of the Software and shall not modify, delete or conceal such notices and legends.
- 3. All terms and conditions contained herein shall apply to the copies of the Software.

III. Assignment

You may not assign the Software, except the case where you assign the Software with all materials related to the Software, including the media of the Software attached to the server, the documentation, and the backup copy, together with the server. Notwithstanding the foregoing, you may not rent, lease, sublicense, create lien against the Software

IV. Modification

You may not modify or, except to the extent expressly permitted by applicable law, reverse engineer (including, without limitation, decompile and disassemble) the Software, and you may not permit any third party to do so.

V. Limited Warranty

- 1. You acknowledge that Fujitsu cannot guarantee that your use of the Software will be uninterrupted, that the Software will be error free or that all Software errors will be corrected. However, (i) within ninety (90) days following your acquisition of the server you notify the reseller from whom you have acquired the server of nonconformance of the Software to the description in the documentation, or (ii) within one (1) month following your acquisition of the server you notify the reseller from which you have acquired the server of physical defects of the media containing the Software, Fujitsu will, at its sole discretion, correct the non-conformance or provide you with information necessary to correct the non-conformance, or replace the defective media with new media. Only if you inform such reseller of your problem with the Software during the above mentioned warranty period and provide satisfactory evidence of the date you acquired the server Fujitsu will be obligated to honor this
- 2. Except for Clause V Section 1, Fujitsu disclaims all other warranty, express or implied, and expressly disclaims any implied, including without limitation, allwarranty of merchantability, fitness for a particular purpose or non-infringement of third parties' rights. In no event will Fujitsu be liable for any direct, incidental or consequential damages (including, but not limited to, loss of profits, interruption of business, loss of business information, and other pecuniary damages) resulting from or arising out of the use or inability to use the Software even if Fujitsu has been advised of the possibility of such damages.
- 3. Even if a part of the Software has been developed by a third party, the warranty and remedy for such part of the Software are limited to those provided for in Clause V Section1 and 2 above, and such third party shall have no liability for any claim arising out of the use, performance or non-conformance of the Software.

VI. Law

This Agreement and all matters arising out of or relating to this Agreement will be governed by the laws of Japan without giving effect to any choice of law rule. VII. High Safety

These Software are designed, developed and manufactured as contemplated for general use, including without limitation, general office use, personal use, household use, and ordinary industrial use, but are not designed, developed and manufactured as contemplated for use accompanying fatal risks or dangers that, unless extremely high safety is secured, could lead directly to death, personal injury, severe physical damage, or other loss (hereinafter "High Safety Required Use"), including without limitation, nuclear reaction control in nuclear facility, aircraft flight control, air traffic control, mass transport control, medical life support system, missile launch control in weapon system. You shall not use this Software without securing the sufficient safety required for the High Safety Required Use. VII Export

You shall comply fully with all relevant export laws and regulations with respect to this Software, including, but not limited to, the export laws and regulations of Japan. Without limiting the generality of the foregoing, You will not export or transfer this Software, or any product thereof (including any your application program), to any destinations prohibited by any such laws and regulations.

IV. Entire Agreement

The terms and conditions hereof represent the complete agreement concerning this license between the parties and supersede all prior or contemporaneous written communications between them. In the event that any additional terms or conditions are provided in the accompanied documentation, you must also comply with such terms and conditions.

Fujitsu Limited

Microsoft, Windows, Windows Server are registered trademarks of the Microsoft Corporation in the USA and other countries.

Linux is a trademark or registered trademark of Linus Torvalds in the USA and other countries.

Adobe, Adobe Acrobat, Acrobat Reader are registered trademarks of Adobe Systems Incorporated.

Other product names used are trademarks or registered trademarks of their respective manufacturers.

Other products are copyrights of their respective manufacturers.

All Rights Reserved, Copyright@ FUJITSU LIMITED 2005

Screen shot(s) reprinted with permission from Microsoft Corporation.

Free Manuals Download Website

http://myh66.com

http://usermanuals.us

http://www.somanuals.com

http://www.4manuals.cc

http://www.manual-lib.com

http://www.404manual.com

http://www.luxmanual.com

http://aubethermostatmanual.com

Golf course search by state

http://golfingnear.com

Email search by domain

http://emailbydomain.com

Auto manuals search

http://auto.somanuals.com

TV manuals search

http://tv.somanuals.com